## **Most Frequent Jobs Trend Chart**

By selecting the options **Most Frequent** from the **Job Trend Type** options on the **Job Trends** view, you can see the jobs that run most frequently in your environment.

To customize this trending chart according to your requirements, you can define the following options:

- Select the time range in the Trend Duration drop-down options. Choose to view the information by Day, Week, Month, or Year.
- Filter the information by Instance, Job Name, Category, and Duration.
  For example, you can select to view the Most Frequent Jobs from last week for Instance B or the Most Frequent Jobs from last day for those jobs whose duration is between 1 and 2 minutes.

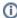

Consider that when you select a time range for the **Trend Duration** option, SQL Enterprise Job Manager displays job trends based on jobs collected over the past selected time range and forecasts this information for the same period of time in the future.

## What can you see on the grid information?

Below the Most Frequent Jobs chart, you can see a job grid representing the same information available in the chart. This information includes:

- Job Name The name of the job is included in the chart.
- Instance The name of the SQL Server instance where the job resides.
- . Category The category of the job used for the trending chart.
- . Min Duration The minimum job duration according to all runs executed in the specified time range.
- Max Duration The maximum job duration according to all runs executed in the specified time range.
- Avg Duration The average job duration according to all runs executed in the specified time range.
- Last Run Date The date and time the last job run was executed.
- · Count The number of times the job was executed in the specified time range.
- Trend Frequency The trended frequency used for calculating the trend.

To view all events/runs for each job, expand the respective job and SQL Enterprise Job Manager displays each job run/event with its status, duration, and corresponding message information.

## What other options are available on this Job Trend Chart?

You can also perform the following actions:

- Hide trend lines Select the option Hide Trend Lines located on the top left corner of the Job Trend chart to hide trend lines (dotted lines) and view only historical data (hard lines).
- Search Jobs To search your jobs, use the searcher located on the top right corner of the Job Trend chart.
- Print chart If you want to print the displayed chart, select the Print Chart option by clicking the download icon on the bottom right corner of the Job Trend chart.
- Download chart You can download your Job Trend chart as a PNG, JPEG image file, PDF document, or SVG vector file. Find these options
  - under the download icon located on the bottom right corner of the **Job Trend** chart.
- View By Select the jobs (monitored jobs, job trends, job chains, tasks, job history, or task history) you would like to see.
- Refresh To get the latest information, click the Refresh icon located on the right corner of the View By section.

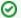

You can hover over a specific job on the graphic to see job details such as date, name, instance, and status.